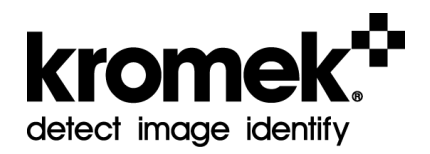

# **D3S Static Node User Manual**

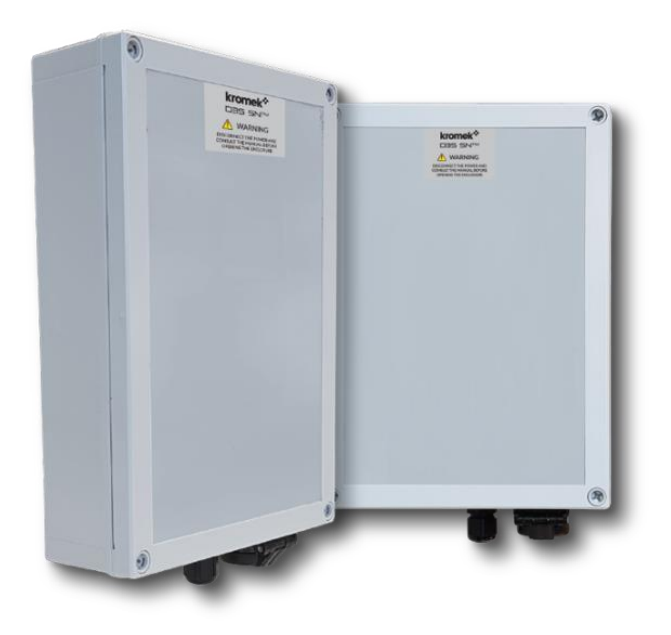

© Copyright Kromek Limited proprietary rights are included in the information disclosed herein. The recipient, by accepting this document, agrees that neither this document nor the information disclosed herein, nor any part thereof, shall be reproduced or transferred to other documents or used or disclosed to others for any other purpose except as specifically authorised in writing by Kromek Limited.

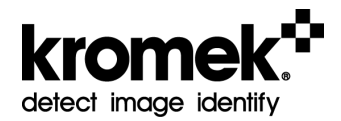

# **INDEX**

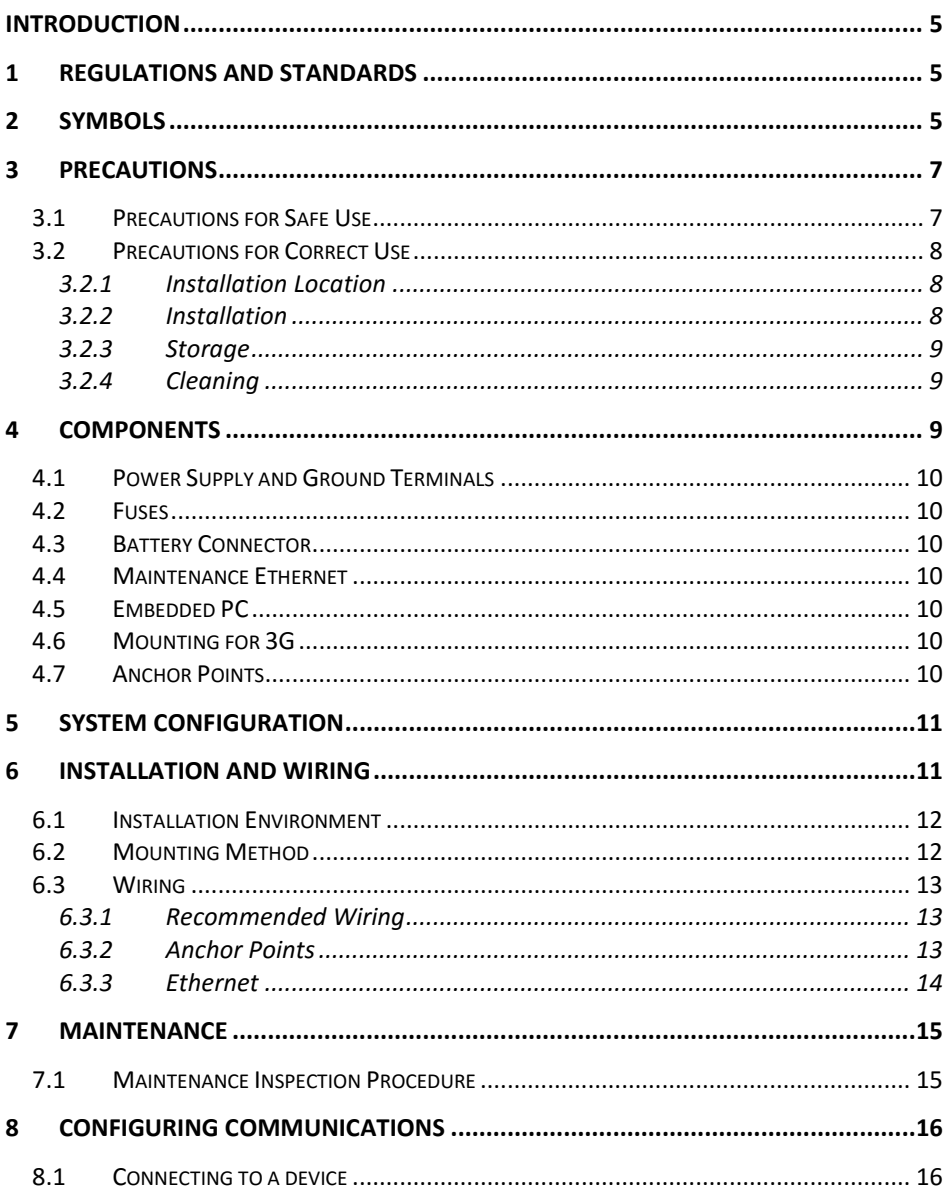

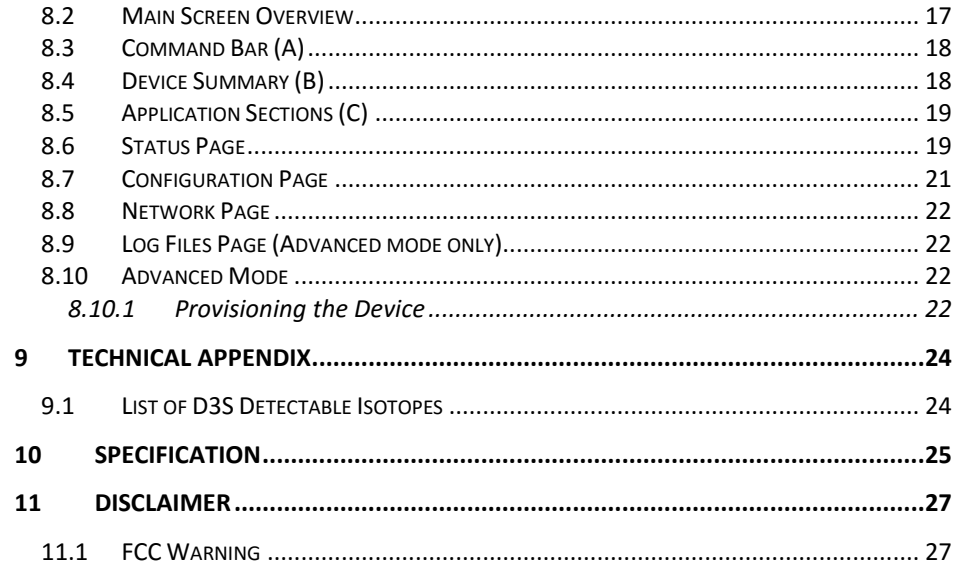

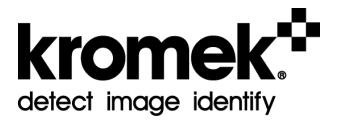

## <span id="page-4-0"></span>**Introduction**

The D3S Static Node is a unique radiation detection solution which incorporates the Kromek D3S detector into a discreet, unattended device that can be mounted onto urban infrastructure.

The D3S Static Node blends the high sensitivity of the D3S detector with an additional electronics system which allows the stationary, unmanned device to communicate with the SIGMA network via a 3G/4G connection. In the event of a power outage, the device utilises battery power.

## <span id="page-4-1"></span>**1 Regulations and Standards**

Europe:

The product conforms with the relevant Community harmonisation legislation:

- Radio Equipment Directive 2014/53/EU
- Low Voltage Directive 2014/25/EU
- Restriction of the use of certain hazardous substances directive 2011/65/EU
- The WFFF Directive

## <span id="page-4-2"></span>**2 Symbols**

The following signal words and icons are used in this manual to indicate precautions when using the D3S Static Node. The indicated precautions provide information that is vital to safety. Always observe all precautionary information.

The signal words and icons are as follows:

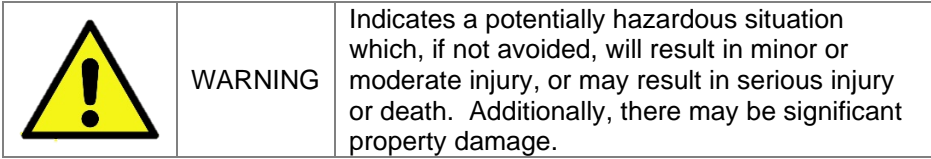

Where this symbol appears on the D3S Static Node, this manual must be consulted in order to find out the nature of the potential hazards and any actions which must be taken to avoid them.

• Meanings of Alert Symbols

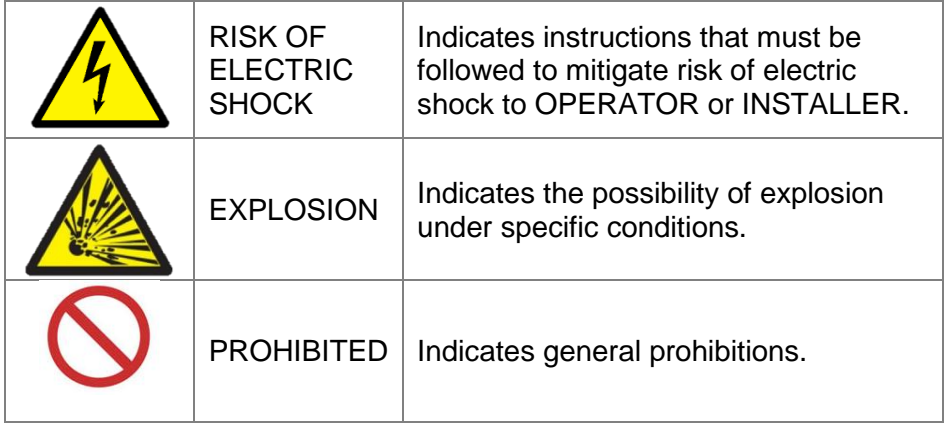

• Alert Statements in this Manual

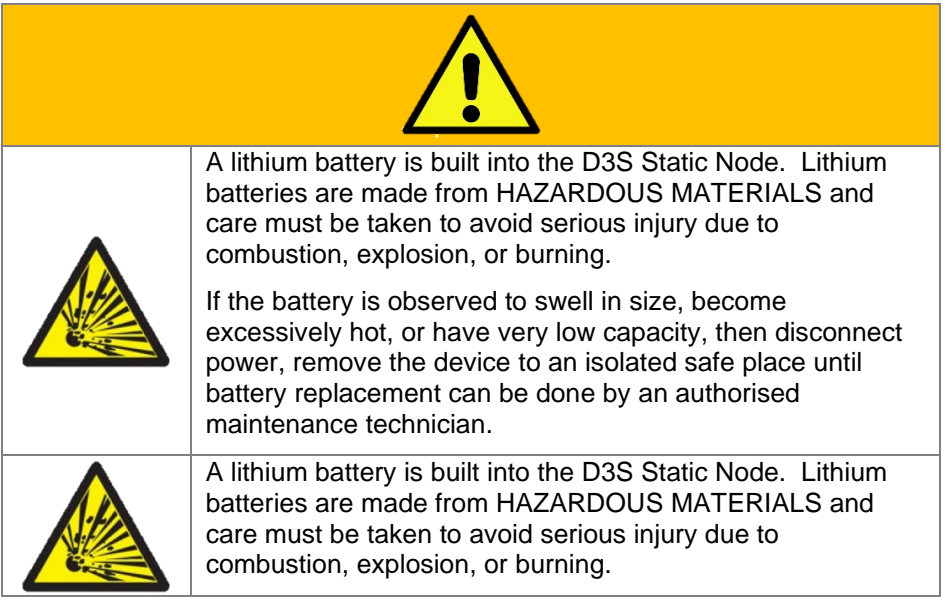

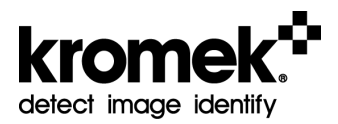

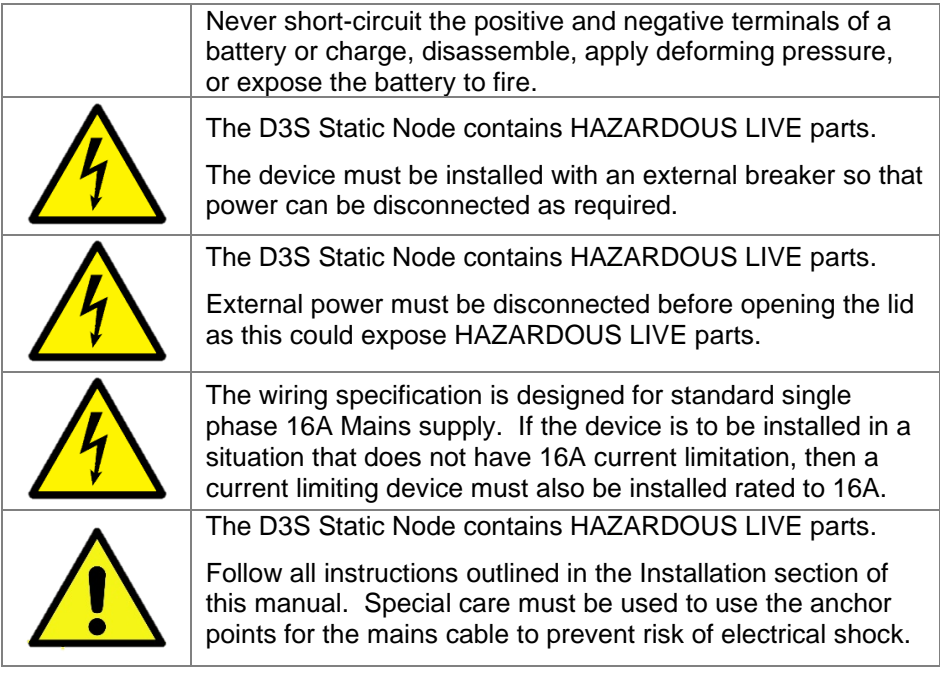

## <span id="page-6-0"></span>**3 Precautions**

### <span id="page-6-1"></span>**3.1 Precautions for Safe Use**

The following precautions should be observed to ensure that the product is being used safely:

- Do not use the product in environments subject to inflammable, explosive, or corrosive gases.
- Do not disassemble, repair, or modify the product in any way.
- Tighten the base mounting screws and terminal block screws securely.
- Use the specified sizes of crimp terminals for wiring.
- Always use cable restraints and anchor points where available.
- Confirm that the input voltage to be applied is within the rated power supply voltage (115V AC ± 10%, 50-60Hz or 230V AC ± 10%, 50-60Hz.) before using it.
- Do not allow water to enter the case. Fire or electric shock may result
- Always disconnect the power supply before opening the case.
- If you suspect that anything is wrong with the product at any time, stop using it immediately, turn OFF the power supply, and consult with your Kromek representative.
- If the battery is observed to swell in size, become excessively hot, or have very low capacity, then disconnect power, remove the device to an isolated safe place until battery replacement can be done by an authorised maintenance technician.
- When disposing of the product, dispose of it as industrial waste.
- Observe all other precautionary information provided in this manual.

### <span id="page-7-0"></span>**3.2 Precautions for Correct Use**

Please observe the following precautions to prevent failure to operate, malfunctions, or undesirable effects on product performance.

#### <span id="page-7-1"></span>**3.2.1 Installation Location**

Do not install the product in the following locations:

- Locations subject to corrosive gases, dust, dirt, metal powder, or salt.
- Locations where the specified ambient operating temperature is exceeded.
- Locations subject to extreme temperature changes that may result in condensation.
- Locations where the specified ambient operating humidity range is exceeded.
- Locations where the product would be directly subjected to vibration or shock exceeding specifications.
- Locations in direct sunlight should be avoided.
- Locations in easy reach of the general public should be avoided.
- Locations subiect to submersion in water, oil, or other liquids.

#### <span id="page-7-2"></span>**3.2.2 Installation**

- Wireless communication can have a carrier frequency between 1900 and 2100 MHz depending on service provider, if there are multiple transmitters at this frequency range nearby then connectivity may be impaired.
- For electrical safety, follow all instructions in the Installation section of this manual.

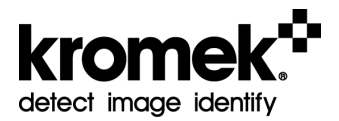

• Materials that block radiation such as lead or lithium will affect the performance of the device, avoid placing the device near such materials.

#### <span id="page-8-0"></span>**3.2.3 Storage**

Do not store the product in the following locations:

- Locations subject to corrosive gases, dust, dirt, metal powder, or salt.
- Locations where the specified storage temperature range is exceeded.
- Locations subject to extreme temperature changes that may result in condensation.
- Locations where the specified storage humidity range is exceeded.
- Locations where the product would be directly subjected to vibration or shock exceeding specifications.
- Locations subject to contact with water, oil, or chemicals.

#### <span id="page-8-1"></span>**3.2.4 Cleaning**

Use soapy water to clean the casing.

## <span id="page-8-2"></span>**4 Components**

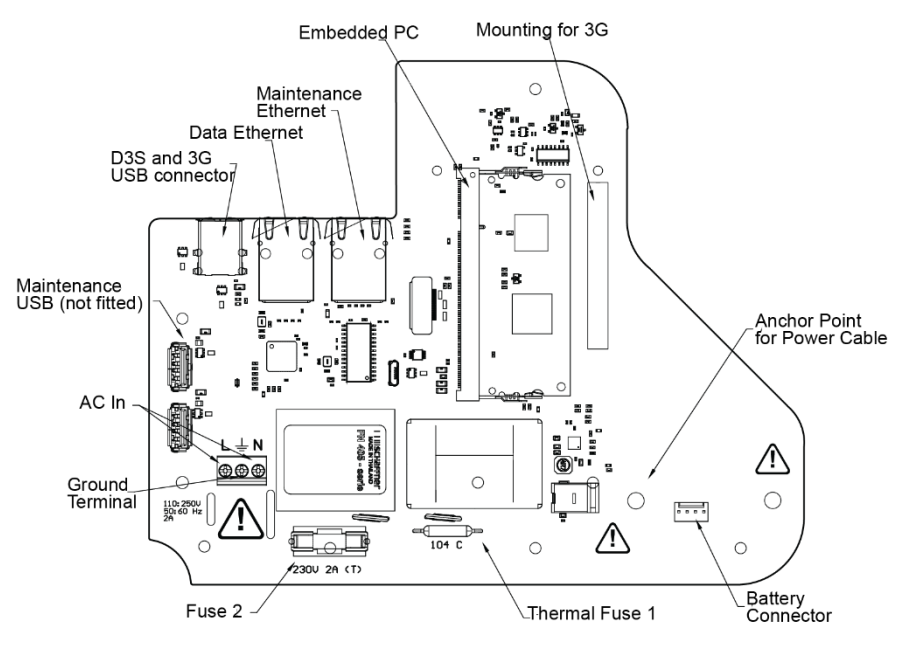

### <span id="page-9-0"></span>**4.1 Power Supply and Ground Terminals**

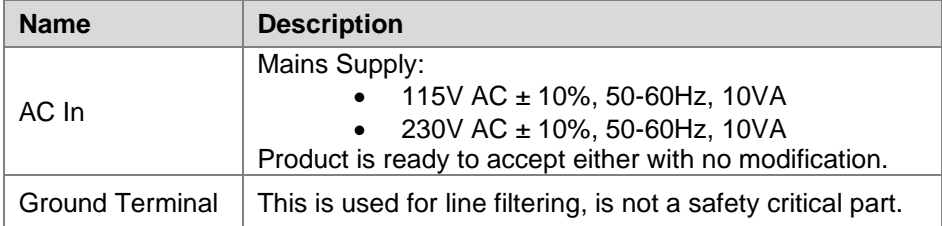

#### <span id="page-9-1"></span>**4.2 Fuses**

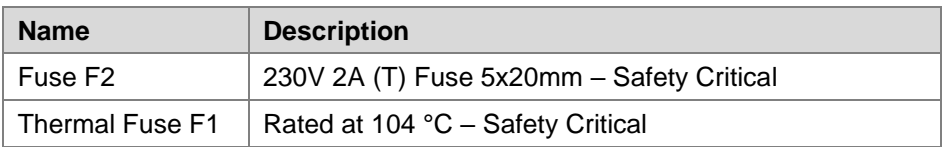

#### <span id="page-9-2"></span>**4.3 Battery Connector**

Provides connection to battery backup. If battery needs replacement consult with your Kromek representative.

#### <span id="page-9-3"></span>**4.4 Maintenance Ethernet**

Used for restoring factory settings and diagnosing faults.

### <span id="page-9-4"></span>**4.5 Embedded PC**

Manages the D3S Static Node and the communication with the Sigma network.

#### <span id="page-9-5"></span>**4.6 Mounting for 3G**

Where the 3G module is fixed. Module itself uses a USB connection to the Embedded PC.

#### <span id="page-9-6"></span>**4.7 Anchor Points**

Used to restrain the power cable for safety. Also holds in place the D3S. See the Installation section of this manual for more information.

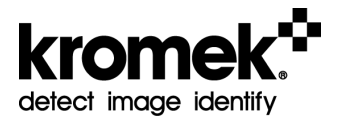

## <span id="page-10-0"></span>**5 System Configuration**

Show how system is configured i.e. connected to the internet and power.

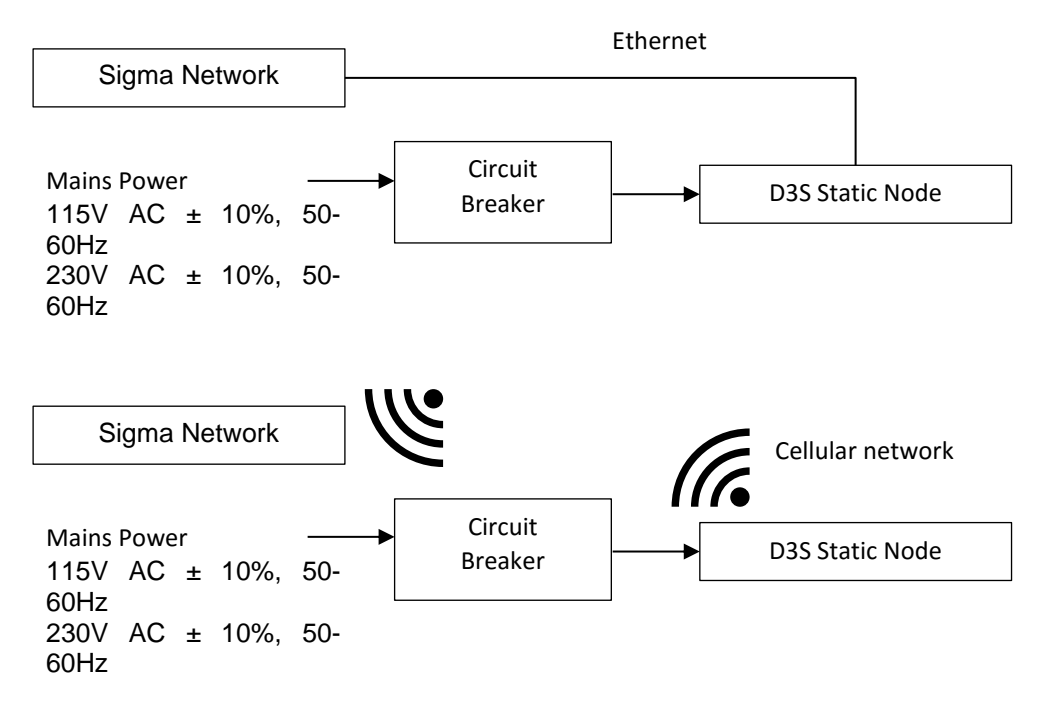

## <span id="page-10-1"></span>**6 Installation and Wiring**

Observe the following precaution when installing the D3S Static Node to ensure safe and proper performance.

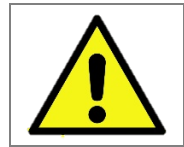

The safety of any system incorporating the equipment is the responsibility of the assembler of the system.

### <span id="page-11-0"></span>**6.1 Installation Environment**

Do not install the D3S Static Node in the following locations:

- Locations where the ambient operating temperature is not between 0 and 50°C.
- Locations subject to corrosive or inflammable gases, powder, or salt.
- Locations subject to direct vibration or shock.
- Locations subject to direct sunlight.
- Locations subject to submersion in water, oil, or chemicals.

### <span id="page-11-1"></span>**6.2 Mounting Method**

The casing design presents  $4 \times 2.6$  mm holes for the installer to use as necessary. The details are shown below.

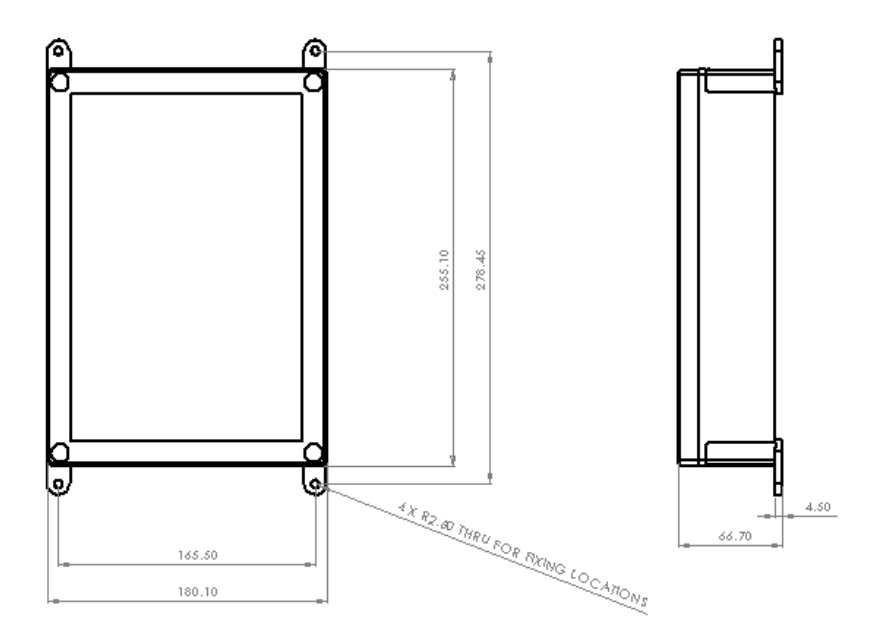

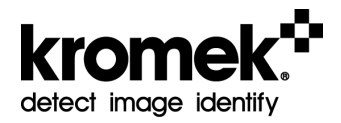

#### <span id="page-12-0"></span>**6.3 Wiring**

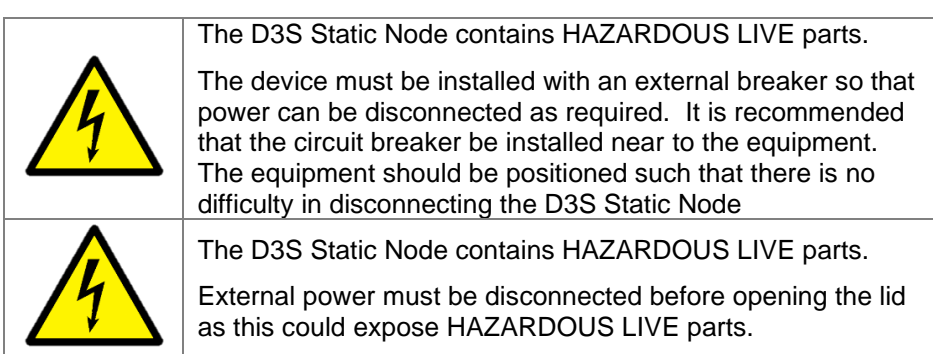

#### <span id="page-12-1"></span>**6.3.1 Recommended Wiring**

The wiring specification below is designed for standard single phase 16A Mains supply. If the device is to be installed in a situation that does not have 16A current limitation, then a current limiting device must be installed rated to 16A.

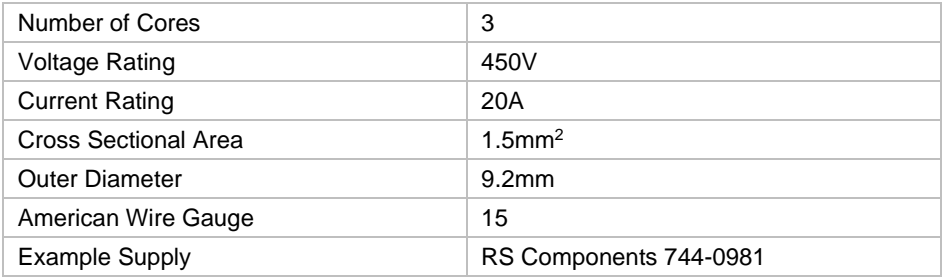

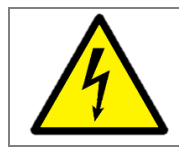

The wiring specification above is designed for standard single phase 16A Mains supply. If the device is to be installed in a situation that does not have 16A current limitation, then a current limiting device must also be installed rated to 16A.

#### <span id="page-12-2"></span>**6.3.2 Anchor Points**

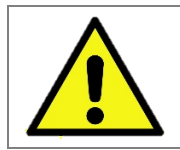

The D3S Static Node contains HAZARDOUS LIVE parts.

Follow all instructions outlined in the Installation section of this manual. Special care must be used to use the anchor points for the mains cable to prevent risk of electrical shock.

There are three anchor points in the D3S Static Node. One is near the terminal block and two are near the bottom right side of the board. They are all labelled with the caution label

In order to prevent any risk from the power cable being ripped free, it is mandatory to use the anchor point at the terminal block, and one of the two located at the bottom right hand side.

Every unit is shipped with a cable restraint and cable clamp that should be used for this task. If these restraints are missing or appear damaged, any off the shelf cable restraint can be used, but a unit must not be installed without them.

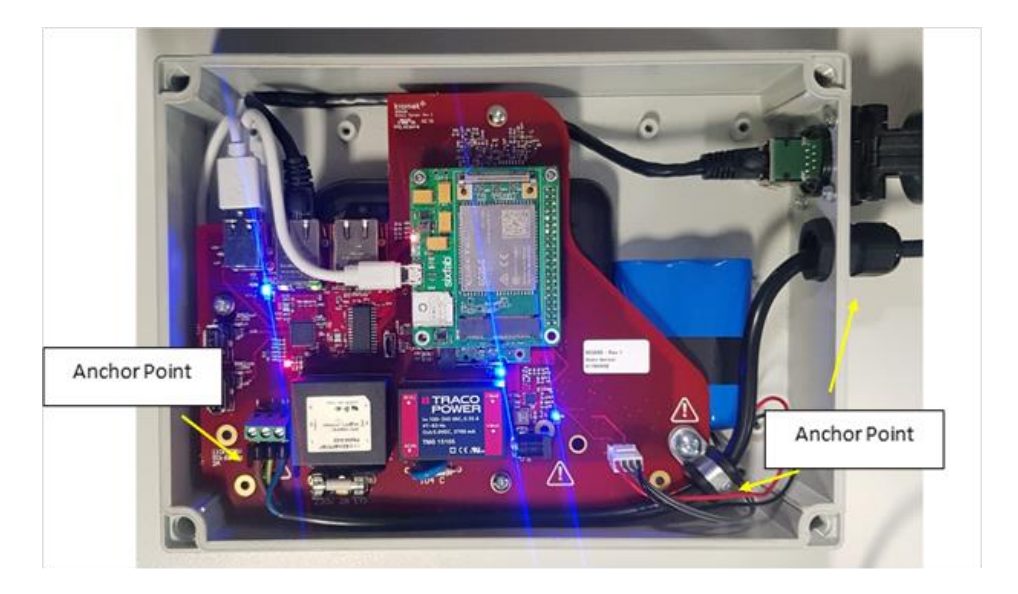

Every unit is shipped with restraints that should be used for this task. If these restraints are missing or appear damaged, any off the shelf cable restraint can be used, but a unit must not be installed without them.

#### <span id="page-13-0"></span>**6.3.3 Ethernet**

<span id="page-13-1"></span>A standard ethernet cable can be connected, but for IP65 to be maintained it is recommended to use an RJ45 cable sheath such as the RJF TV series from Amphenol.

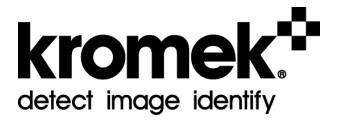

## **7 Maintenance**

Maintenance must only be performed by a Kromek approved maintenance engineer.

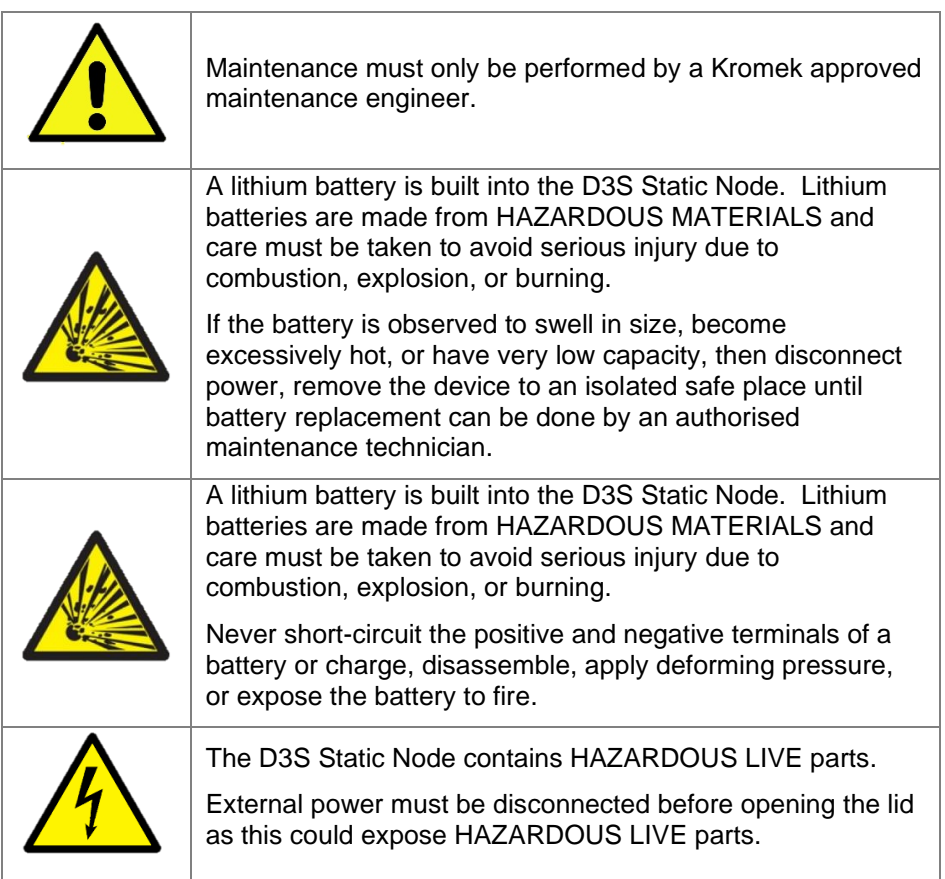

#### <span id="page-14-0"></span>**7.1 Maintenance Inspection Procedure**

- Disconnect the Mains Breaker before opening the device.
- Inspect the battery for swelling or high temperature. If battery appears unusual disconnect it from the device immediately.
- Replace the battery only with a Kromek approved alternative.
- Examine the enclosure for water ingress. If water is pooling in the device discontinue use immediately and consult with your Kromek representative.
- If the fuses need replacing, the ratings are as follows:
	- F1: Thermal Fuse 104°C
	- F2: 2A(T), 250V, 5 x 20mm
- Return the cover to the device before restoring power via the Mains Breaker.

## <span id="page-15-0"></span>**8 Configuring Communications**

Static Node Admin is designed for Kromek's range of static node devices giving easy connection and setup functions tailored to the detectors and their applications.

Static Node Admin allows for the configuration of static node devices including provision the device for Sigma network integration.

Configuration can be performed via direct connection to the primary network port.

### <span id="page-15-1"></span>**8.1 Connecting to a device**

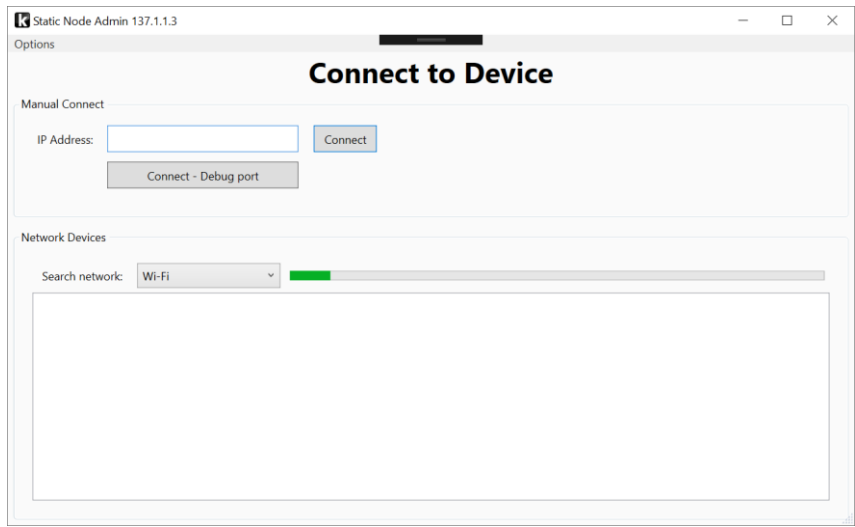

If the static node is already deployed and connected to an established network, then configuration can be performed across the primary ethernet connection.

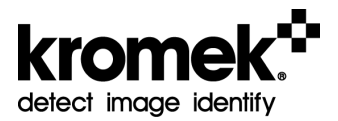

If the IP address of the device is known, then a direct connection can be made by entering the IP address and clicking 'Connect'.

The software also supports finding networked devices by a broadcast-based network discovery system. If the network allows for broadcast-based messages, then all devices on the network should appear in the list after a few seconds. Click the appropriate device in the list to connect.

Section 8.10.1 can be referred to if the device needs to be provisioned.

### <span id="page-16-0"></span>**8.2 Main Screen Overview**

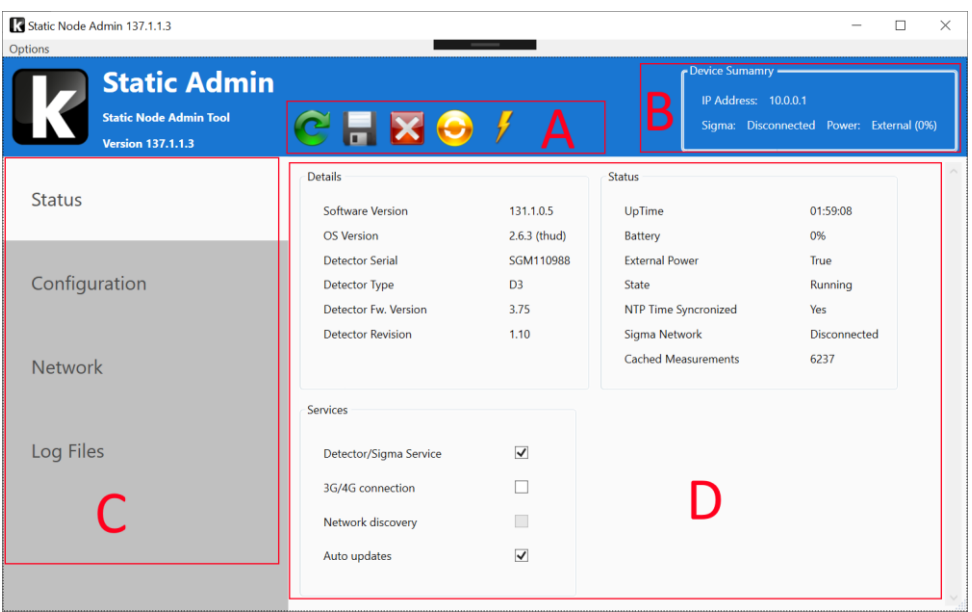

Once connected to a device the main screen is displayed:

- A) Command bar. Commands are applied to the connected device.
- B) Device summary. A summary of details about the currently connected device. More in-depth details can be found on the 'Status' page.
- C) Configuration Pages. Settings are split up into user friendly configuration pages. Click the page name to move to the appropriate page.
- D) Main application area. Contents change depending on the page currently highlighted on the left

### <span id="page-17-0"></span>**8.3 Command Bar (A)**

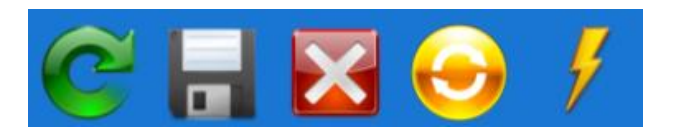

**Reload Configuration** – Reload the entire configuration by reading it off the attached hardware device. Be aware reloading the configuration will lose all unsaved changes to the devices' configuration.

**Save Changes** – Save all changes to the attached hardware device. Once applied it cannot be undone.

**Disconnect** – Disconnect from the device and return to the connection screen. Note any unsaved changes will be lost.

**Reboot Device** – Reboot the device. When the device is restarted you will automatically be disconnected. Any unsaved changes will be lost on disconnection.

**Apply Software Update** – Apply a software update to the connected device from a file.

#### <span id="page-17-1"></span>**8.4 Device Summary (B)**

A summary of the currently connected device is always shown on screen:

- **IP Address** The IP address of the device currently connected. This will always be 10.0.0.1 when connecting via the Debug Port.
- **Sigma** Status of the connection to the Sigma network. When connected the device will automatically upload measurements to the network.
- <span id="page-17-2"></span>• **Power** – Whether the device is currently running on external (mains) or battery power including battery estimated charge %

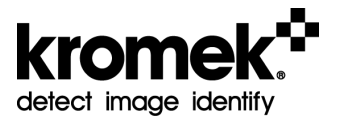

### **8.5 Application Sections (C)**

Application functionality is split up into several sections displayed on the left side of the screen:

**Status –** Display useful information about the current state of the device.

**Configuration** – Main configurable options for the device. Editing values will not automatically be saved to the hardware device. You must click the 'Save Changes' button in the command bar for the settings to be applied.

**Network**– Configure the primary network interface.

**Log Files (Advanced mode only)** – Displays the application logs to aid in resolving issues.

#### <span id="page-18-0"></span>**8.6 Status Page**

Displays the overall status of the device including software and hardware versions, uptime and Sigma network details:

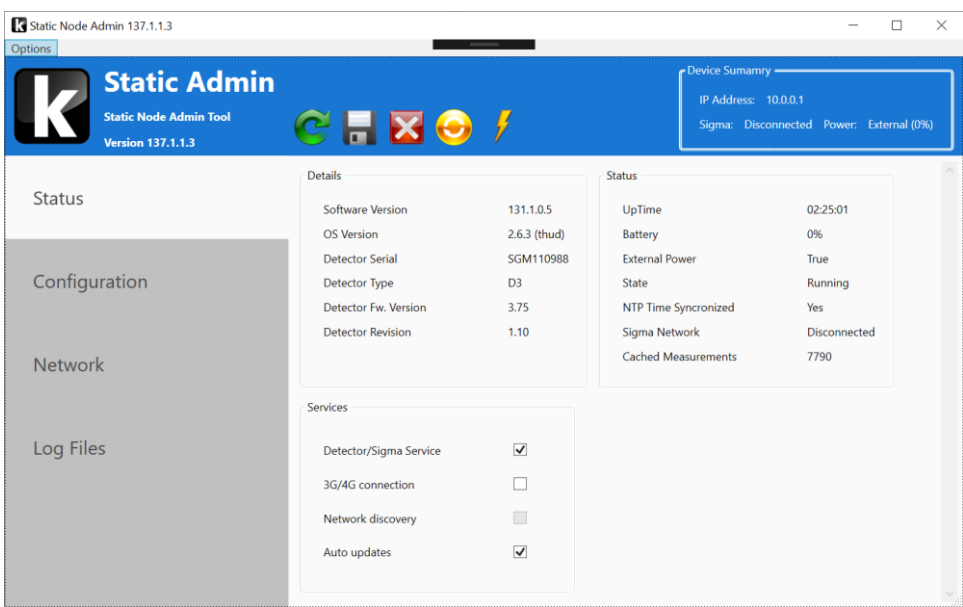

#### **1. Details**

- a. **Software Version** / **OS Version** Versions of the currently installed software on the Static Node device.
- b. **Detector Serial**, **Type**, **F/W and revision** Details of the D3 device included inside the Static Node. Firmware revision (F/W version) will automatically be updated via the main Static Node software to ensure it is running a compatible release.

#### **2. Status**

- a. **Uptime** Overall uptime of the Static Node since the device was first powered on / last restarted.
- b. **Battery** Battery charge state as an estimated percentage.
- c. **External Power** Whether the device is currently being powered by a mains supply voltage. If this is 'False' then the device is currently running off its internal battery.
- d. **State** Whether measurements are currently being recorded by the Static Node. If no connection to the Sigma network is available, then measurement data will be cached on the device until a valid connection is established (see 'Cached Measurements')
- e. **NTP Time Synchronized** Whether the device has acquired a valid time from an internet-based time server. In order to upload data to the Sigma network and ensure it is displayed correctly the device must have a valid time. No data will be uploaded to the Sigma network until it has a validated time. If the time is not synchronized, then measurements will be cached rather than uploaded to the Sigma network.
- f. **Sigma Network** The current state of the connection to the Sigma network. If connected, then measurements will be uploaded to the network automatically. If disconnected, then measurements will be cached locally until a connection is established. Connection can be established either via the primary network or GPRS mobile network.
- g. **Cached Measurements** –In order to avoid lost measurement data when a connection to the Sigma network is unavailable all measurements will be cached locally to the device. The maximum cache size can be configured in the Configuration page. Once a valid connection is established to the Sigma network all cached measurements will be uploaded. Cached measurements will be uploaded in chronological order (Oldest first).

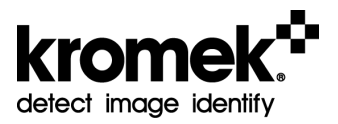

#### **3. Services (Advanced mode only)**

- a. **Detector/Sigma service -** Enable / Disable the service that records and uploads measurements. Disabling this service essentially stops the device from taking and sending any measurements. It is recommended to keep this service running all the time unless advised by Kromek Support to disable it
- b. **3G/4G connection –** Enable / disable the mobile GPRS service. If no mobile connection is possible (no signal for example) then this service will appear disabled. The device will continue to try and connect every 30 seconds.
- c. **Network Discovery –** Whether the device is listening and responding to multicast network discovery requests from the Static Node Admin software. If this is not enabled then the device will never appear automatically on the connection screen. Connection can still be established by using the IP address or connecting direct via the debug port.
- d. **Auto Updates –** Enable / disable the automatic checking and installation of software updates to the Static Node device.

#### <span id="page-20-0"></span>**8.7 Configuration Page**

Main configuration for the device is performed on the configuration page. All changes will only be applied when the 'Save Changes' button is clicked.

#### **1) Main Settings**

- a) **Device Serial** The serial number of the Static Node. Please note that changing this will prevent the device connecting to the Sigma Network until it is re-provisioned. This should never be changed unless advised by a member of the Kromek support team. Changing of this value and provisioning the device is only available in Advanced mode.
- b) **GPS**  GPS coordinates of the device for displaying correctly on the Sigma network map. This is always manually configured.
- c) **Max Data Age (minutes)**  Maximum time to cache measurements when not connected to the Sigma Network. It is recommended that this value is left at its default of 10080 minutes (7 days)
- d) **Sigma URL** URL to use to connect and upload to the Sigma network. Must include port of :5569 at the end.
- 2) **Updates**
	- a) **Check Interval –** Time between checks for new updates (in hours)
	- b) **Update URL –** URL of server containing updates
- 3) **GPRS**

Configure the GPRS (mobile data) network. Select from a preconfigured list or enter your mobile networks details in the relevant boxes.

### <span id="page-21-0"></span>**8.8 Network Page**

Enter details to configure the primary network connection. Settings are available for both IPV4 and IPV6.

The debug port available for direct connection is non-configurable

### <span id="page-21-1"></span>**8.9 Log Files Page (Advanced mode only)**

The log file page is only displayed in advanced mode. This provides log file output for all the main services running on the device and can be used to diagnose issues.

#### <span id="page-21-2"></span>**8.10 Advanced Mode**

An option to enable and disable 'Advanced Mode' is available from the options menu. Advanced mode allows for the display and editing of some additional details that are only required by advanced users.

#### <span id="page-21-3"></span>**8.10.1 Provisioning the Device**

A provisioned device will be connected to the SIGMA network. All devices should arrive already provisioned, but this can also be completed in advanced mode if required.

To provision a device, the user must first ensure that the device and PC/laptop being used are connected to the same network as described in Section 8.1. The user can then undertake the following steps:

- 1. On the Static Admin software, click on the "Configuration" tab.
- 2. Type in the serial number of the device and be sure to save the changes. If the serial number is not able to be edited, ensure that you are working in advanced mode and try again.
- 3. Click "Provision Device".

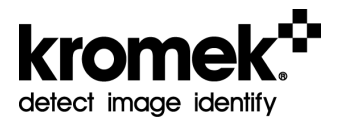

- 4. Go to the SIGMA software and click on the "Inventory" tab. Please note that the SIGMA software must be accessed via the Google Chrome browser.
- 5. Click on the "Add" button
- 6. A box will appear with three drop down menus. Leave the first two drop down menus blank but on the third menu, labelled "Instance", select "Kromek".
- 7. A QR code will be generated. To copy, simply right click and copy the code. This code changes approximately every 15 minutes, or when the code has been used. To generate a new QR code at any time, press F5.
- 8. Paste the code into the Static Admin software.
- 9. When the QR code has been pasted, click on the device. It should be recognisable by the known serial number.
- 10. To check that the device is correctly provisioned, click on the "Status" tab and ensure that the device is shown to be connected to the SIGMA network. This could take around 30 seconds to update.

## <span id="page-23-0"></span>**9 Technical Appendix**

### <span id="page-23-1"></span>**9.1 List of D3S Detectable Isotopes**

The table below lists all the isotopes available in the SIGMA isotope library.

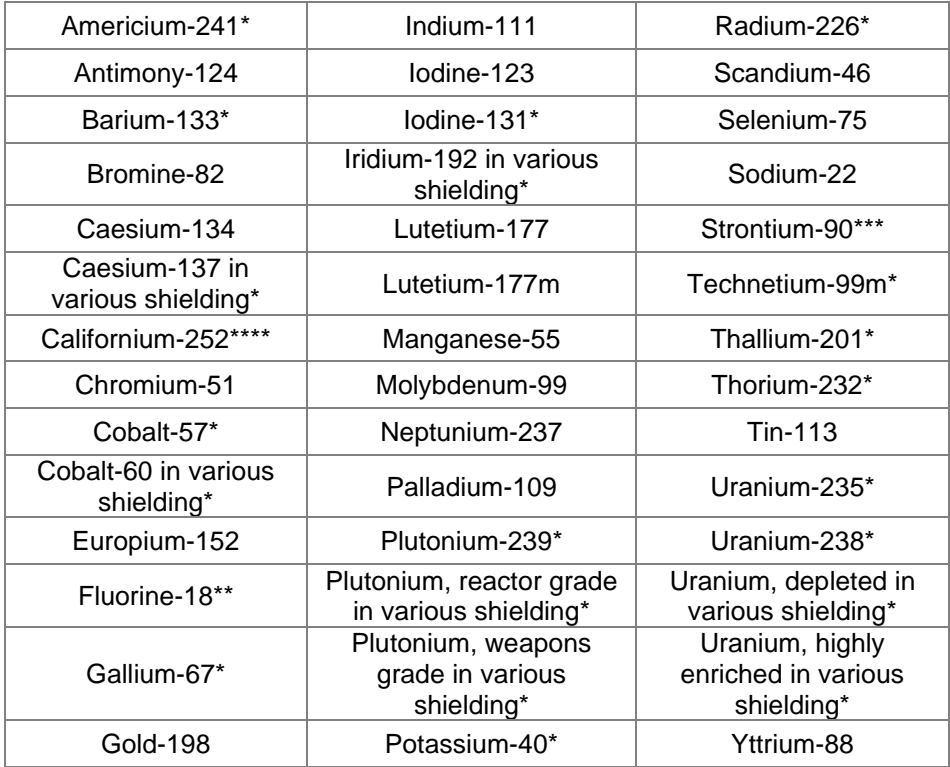

*Notes:*

*\*Mandatory radionuclides as defined in ANSI N42.34*

- *\*\*Beta+ emitting radionuclide*
- *\*\*\*Beta- emitting radionuclide*

*\*\*\*\*Neutron emitting radionuclide*

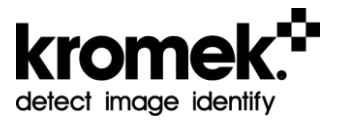

## <span id="page-24-0"></span>**10 Specification**

The D3S Static Node technical specification and regulations met are detailed below.

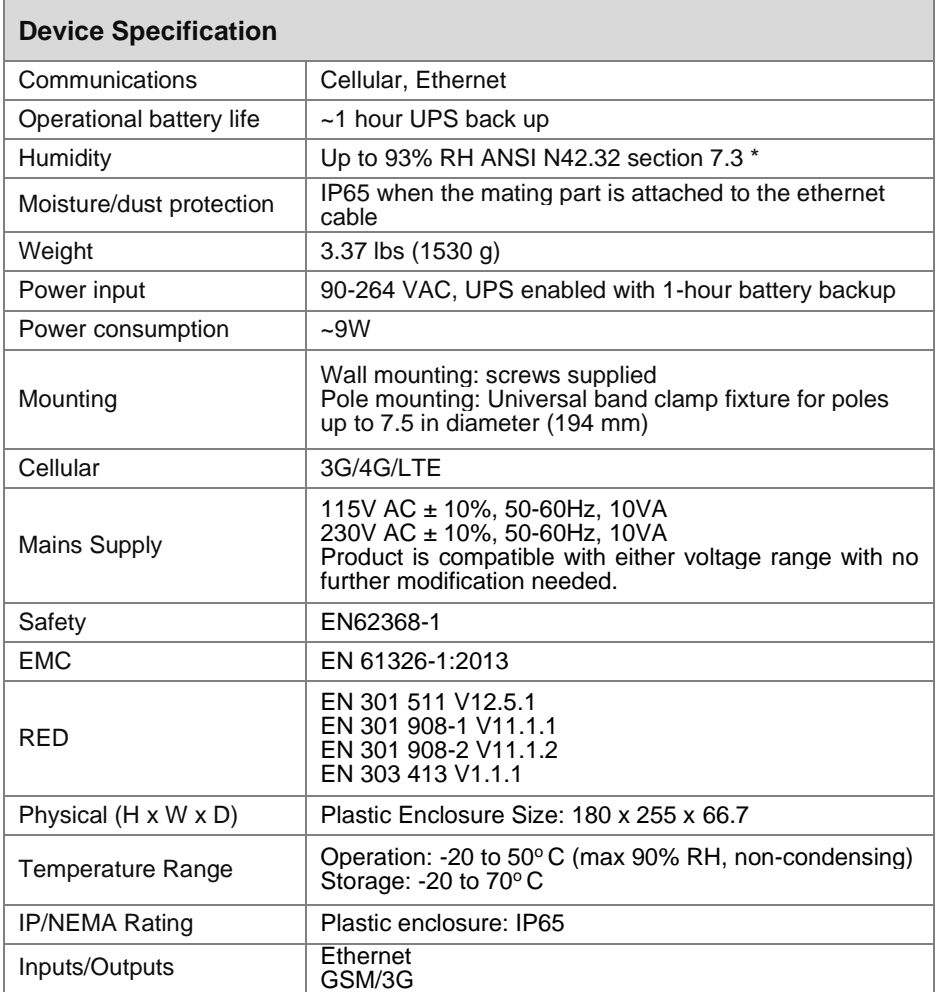

<span id="page-25-0"></span>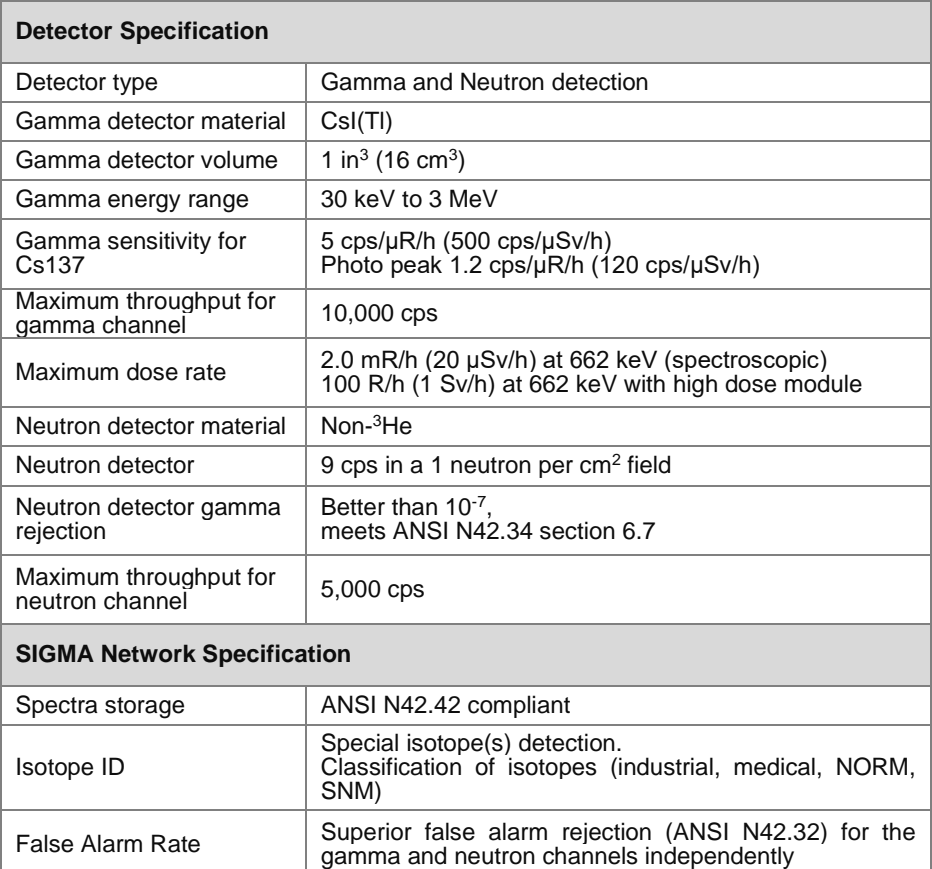

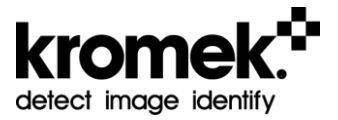

## **11 Disclaimer**

To the best of its knowledge Kromek has made all reasonable efforts to ensure the information in this manual is without error and complete. Kromek shall not be held liable for any errors or omissions contained within this document, or for incidental, special or consequential damages related to the use of this document.

The information contained in this document shall be subject to change without notice.

### <span id="page-26-0"></span>**11.1 FCC Warning**

The D3S Static Node device complies with part 15 of the FCC Rules. Operation is subject to the following two conditions:

- 1. The device may not cause harmful interference.
- 2. The device must accept any interference received, including interference that may cause undesired operation.

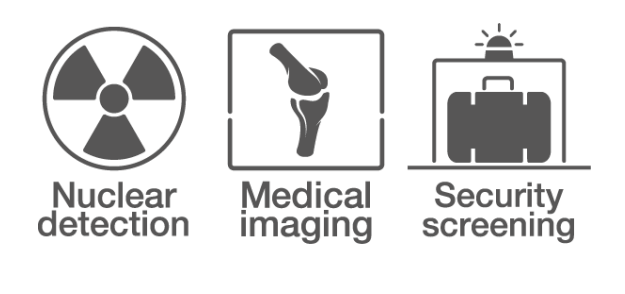

# detect image identify

## **Kromek Limited**

NETPark, Thomas Wright Way Sedgefield, County Durham TS21 3FD, United Kingdom

T: +44 (0) 1740 626060

E: [service@kromek.com](mailto:service@kromek.com) W: [www.kromek.com](http://www.kromek.com/)